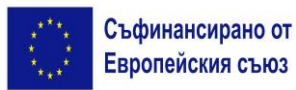

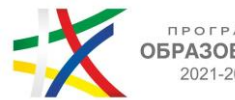

# **ОБРАЗОВАНИЕ**

### **Указания за участие и провеждане**

## **на oбществено обсъждане на проект на Методология и критерии за подбор на операция "Подкрепа за развитие на проектна докторантура"- 18.10.2023 г. (сряда) от 14:00 ч. чрез платформа Zoom**

#### 1. **Регистрация за участие**

За допускане в срещата е **необходимо предварителна регистрация** на линк [https://us02web.zoom.us/meeting/register/tZAod-uhqjsjGt2WKQeV6BVR02IBT\\_u1Szc6.](https://us02web.zoom.us/meeting/register/tZAod-uhqjsjGt2WKQeV6BVR02IBT_u1Szc6) За да се избегнат технически проблеми и забавяне на достъпа за участие на срещата в началния час е необходимо регистрацията да бъде извършена предварително **(до края на деня на 17 октомври 2023 г.)**

**Регистрационната форма** ще играе ролята на присъствен лист от проведената среща, поради което във всички полета, с изключение на това за електронната поща (e-mail address), следва информацията в нея **да бъде попълнена на кирилица**. Задължителната информация, която изисква регистрацията е име, фамилия, електронен адрес, град, институция/организация, която представлявате, както и ролята, която изпълнявате в нея (позиция).

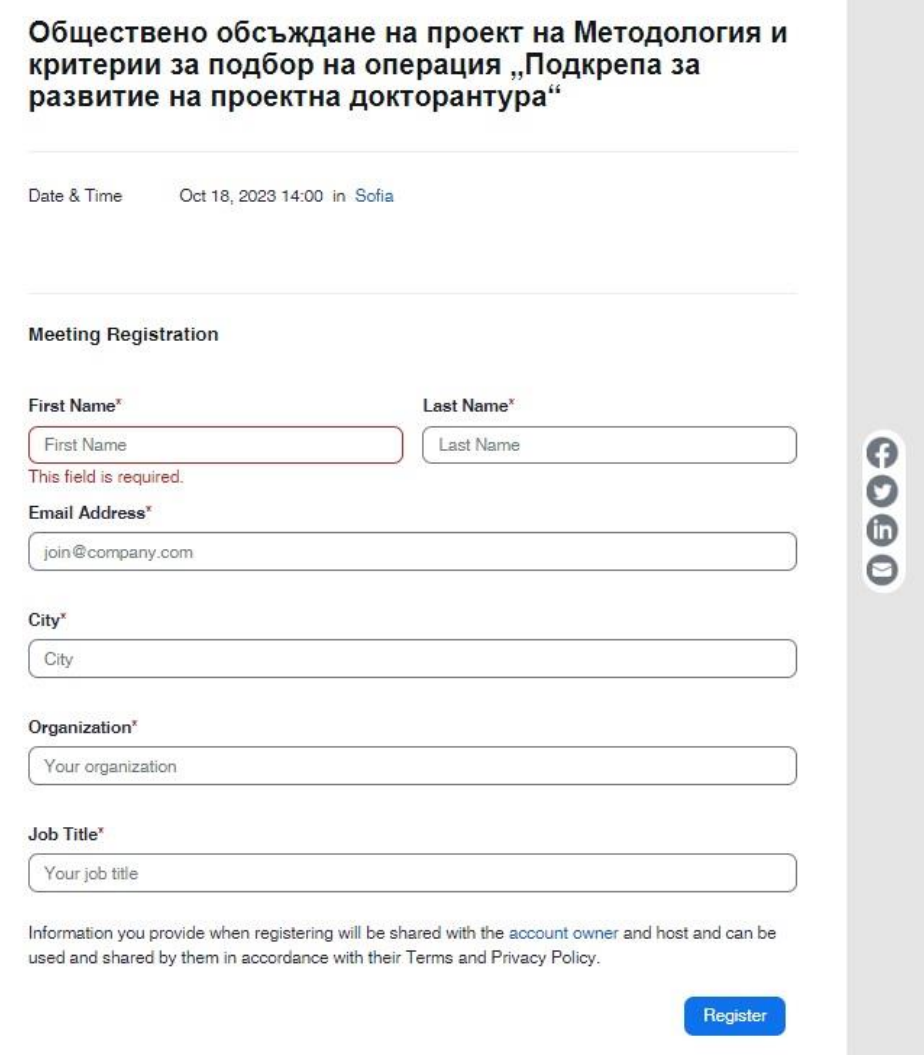

След коректно попълване на всички задължителни полета в регистрационната форма **ще се появи следното съобщение:**

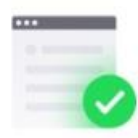

#### You have successfully registered

Please check the confirmation email sent to your e-mail here

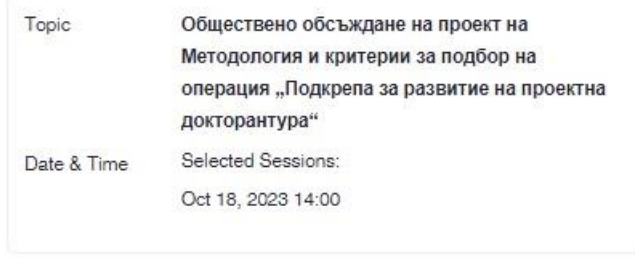

Didn't get an email? Click here to resend

На адреса на електронната поща, с която е направена регистрацията, ще получите инструкции за влизане в срещата, както и директен линк за влизане (маркиран по-долу с червена стрелка).

#### Hello XXX,

Thank you for registering for Обществено обсъждане на проект на Методология и критерии за подбор на операция ", Подкрепа за развитие на проектна докторантура". You can find information about this meeting below.

Обществено обсъждане на проект на Методология и критерии за подбор на операция "Подкрепа за развитие на проектна докторантура"

2

Date & Time Oct 18, 2023 14:00 Sofia

Meeting ID XXX XXXX XXXX

Passcode XXXXXX

**WAYS TO JOIN ZOOM** 

**Join from PC, Mac, iPad, or Android** 

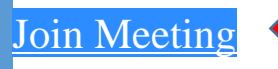

#### 2. **Инсталиране на работните файлове на Zoom**

В случай, че досега не сте използвали Zoom, е необходимо да инсталирате работните файлове на програмата

В зависимост от браузъра, който използвате, ще излезе подобно на някое от следните съобщения (за инсталация на необходимите работни файлове на програмата):

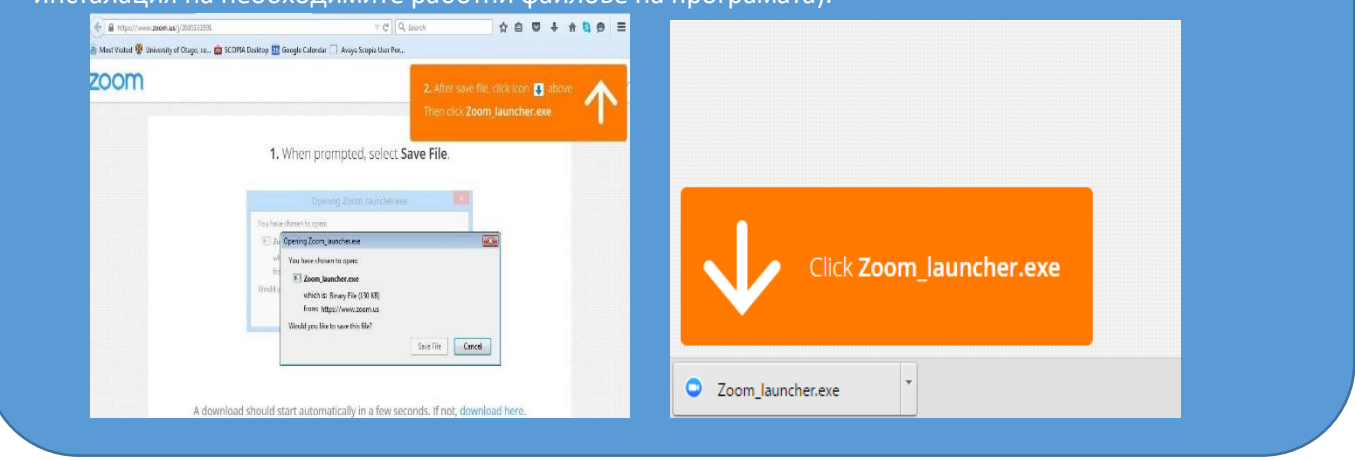

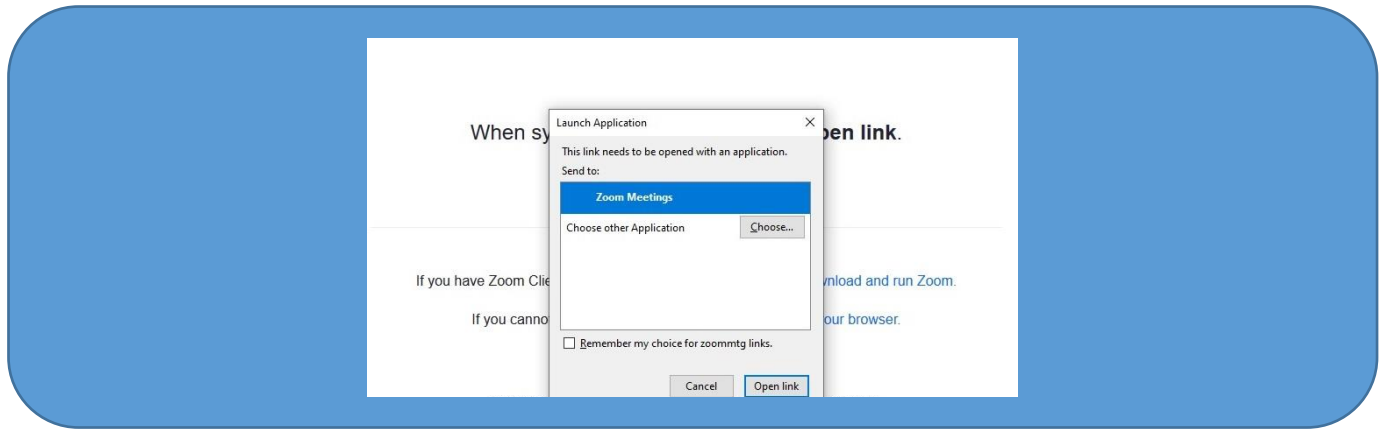

Създадената за срещата стая е с такива настройки, че ако се опитате да влезете преди определения час, ще излезе съобщение, че срещата е планирана за 14:00 ч. или че трябва да изчакате домакинът (host) да стартира срещата. В момента, в който домакинът "отвори" стаята, ще имате възможност да влезете.

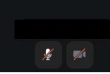

Обществено обсъждане на проект на Методология и критерии за подбор на операция "Подкрепа за развитие на проектна докторантура"  $d: 2:00 PM$ 

The meeting is scheduled for 18.10.2023 'r.'.  $\bigcirc$ 

е изпратен на електронната поща (посочен в т.1 на указанията)

В случай, че се появи следното съобщение, натиснете бутона "Open link".

• Необходимо при влизане в срещата **да направите проверка на аудиото** на вашия компютър чрез "Test Speaker and Microphone"

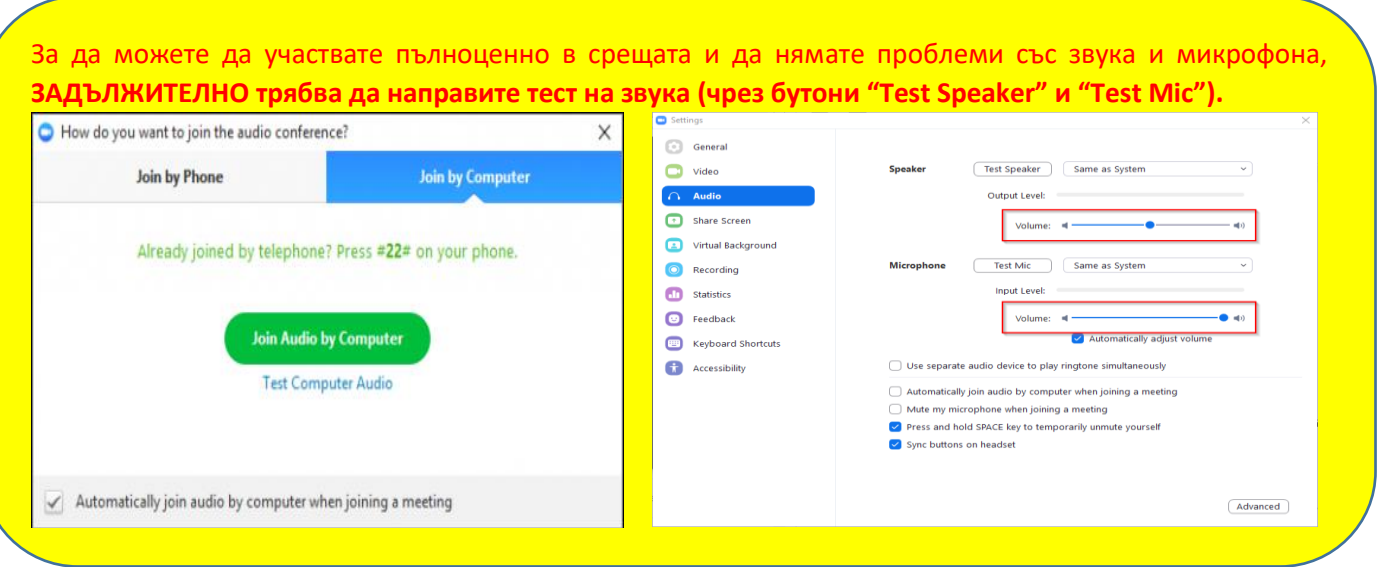

След като домакинът "отвори" срещата за влизане, първоначално се намирате в т. нар. "чакалня" (Waiting room) и ще бъдете допуснати в самата среща, след проверка дали фигурирате в списъка на регистрираните участници, както и дали сте си написали двете си имена.

**Необходимо е всички участници да влязат в стаята в периода 13:30 ч. – 13:50 ч., за да бъде извършена проверката и да не бъде забавен достъпът до стаята за общественото обсъждане.**

#### 4. **Указания за провеждане на онлайн среща**

За да бъде проведена ефективна онлайн среща, е необходимо да се придържате към следните указания:

- ✓ всеки, който се включва в срещата, ще бъде със системно изключен микрофон, за да се избегне шумът от многото участници;
- ✓ долу вляво се виждат иконите за микрофон и видео. Когато са задраскани, означава, че никой НЕ може да Ви вижда и чува
- $\checkmark$  с цел избягване натоварване на връзката и прекъсване/забавяне на звука по време на срещата, е препоръчително видеото Ви да остане изключено;
- ✓ когато влезете в срещата и Ви се зареди основния Zoom прозорец (в черно), натиснете иконките за чат и участници (долу, в средата на екрана) и двата прозореца ще се отворят в дясно на екрана
- ✓ **след представянe на информацията за процедурата**, **и започване на дискусията, ще има възможност да се включите**. Начин за сигнализиране, че искате думата е **чрез функцията "повдигане на ръка" – "Raise Hand"**. Иконата се вижда, когато активирате иконата на участниците "Participants". Отстрани вдясно са видими всички участници, а под Вашето име  $\overline{\mathbb{R}}$  Raise Hand вижда бутонът "Raise Hand";
- Думата ще се дава на съответните лица по реда на вдигане на ръката.
- ✓ след като сте вдигнали ръка и домакинът ви е дал думата, ще Ви излезе **съобщение за включване** на микрофона ("The host would like you to unmute."), **което Вие трябва да потвърдите**, за да може всички участници в стаята да Ви чуват;
- ✓ **при взимане на думата** е необходимо за целите на срещата **да се представите пред аудиторията с двете си имена и институцията/организацията/групата, която представлявате**;
- ✓ след като приключите с вашето изказване, е необходимо да изключите микрофона си, за да избегнем микрофония. В случай, че не го направите, микрофонът Ви ще бъде изключен служебно и няма да можете да го включите отново до следващото ви даване на думата.
- ✓ функцията чат дава възможност да изпратите съобщение до всички участници в срещата, **в случай** например че **имате технически проблем**, като от падащото меню може да изберете и частен разговор с един от присъстващите;

**За нуждите на водене на протокол и архив, вкл. отчитане на онлайн срещата, ще бъдат използвани функционалностите на Zoom за аудио-запис, запис на публичния чат на срещата и "screenshot" на участниците.**